Санкт-Петербургский политехнический университет Петра Великого Институт прикладной математики и механики **Высшая школа теоретической механики**

## **К У Р С О В О Й П Р О Е К Т**

## **3-D моделирование с применением пакета SolidWorks**

по дисциплине «Пакеты прикладных программ»

Выполнил студент гр.3630103/70101 И. Н. Калинин

Руководитель

« $\longrightarrow$  2021 г.

Санкт-Петербург 2021

# **СОДЕРЖАНИЕ**

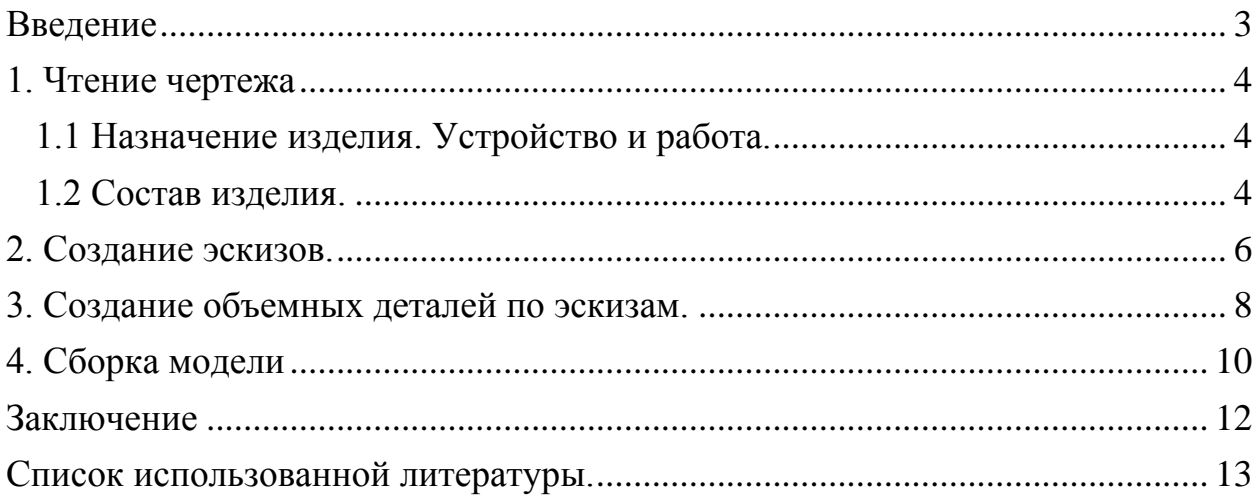

#### **Введение**

<span id="page-2-0"></span>Курсовой проект по теме «3-D моделирование с применение пакета SolidWorks» создан на примере изделия «Кран разобщительный».

Основная цель - формирование умения читать чертежи, закрепление знаний и получение устойчивых навыков работы в программном продукте трехмерного моделирования. Изучение общих принципов построения трехмерных моделей деталей и сборок в системе автоматизированного проектирования SolidWorks.

Пакет SolidWorks представляет собой приложение для автоматизированного объектно-ориентированного конструирования твердотельных моделей и изделий для машиностроения.

Возможности пакета:

Передача пространственной параметрической модели детали или сборки в партнерские системы инженерных расчетов для их анализа.

Наглядность обозрения проектируемого объекта в параллельной, центральной или аксонометрической проекции и с анимацией при необходимости.

Приобретенные умения и навыки могут быть использованы в научно-исследовательской работе, в курсовом и дипломном проектировании в процессе учебы и при решении инженерных задач на производстве.

## **1. Чтение чертежа**

#### **1.1 Назначение изделия. Устройство и работа.**

<span id="page-3-1"></span><span id="page-3-0"></span>Кран разобщительный ставится на воздухопровод для разобщения пневмотормозов от компрессоров на тяжелых грузовых автомобилях и паровозах. Кран соединяется с воздухопроводом при помощи двух резьбовых отверстий.

Все разобщительные краны имеют два положения – «открыт» и «закрыт». Управление краном осуществляется при помощи ручки. Кран открыт, если ручка крана направлена вдоль трубопровода. Кран закрыт, если ручка направлена поперек трубопровода. При перекрытии двухходового крана сообщавшиеся между собой каналы прохождения воздуха отсекаются друг от друга, а при перекрытии трехходового крана один из каналов сообщается с атмосферой.

#### **1.2 Состав изделия.**

<span id="page-3-2"></span>Изделие состоит из 19 оригинальных деталей:

- 1 Корпус
- 2 Крышка
- 3 Пробка
- 4, 9 Пружина
- 5, 7, 11, 12 Прокладка
- 6 Клапан
- 8 Шток
- 10 Шайба (2 штуки)
- 13 Толкатель
- 14 Ручка
- 15 Винт M6 (4 штуки)
- 16 Гайка M16
- 17 Шайба M6 (4 штуки)
- 18, 19 Штифт (4 x 30, 6 x 40)

Деталь «Винт» (15) выполняется по ГОСТу 17473–80, деталь «Гайка» (16) выполняется по ГОСТу 5916–70, деталь «Шайба» (17) выполняется по ГОСТу 6402–70, детали «Штифт» (18, 19) выполняются по ГОСТу 3128–70.

Все фаски для внутренней метрической резьбы выполнены согласно ГОСТу 10549–80.

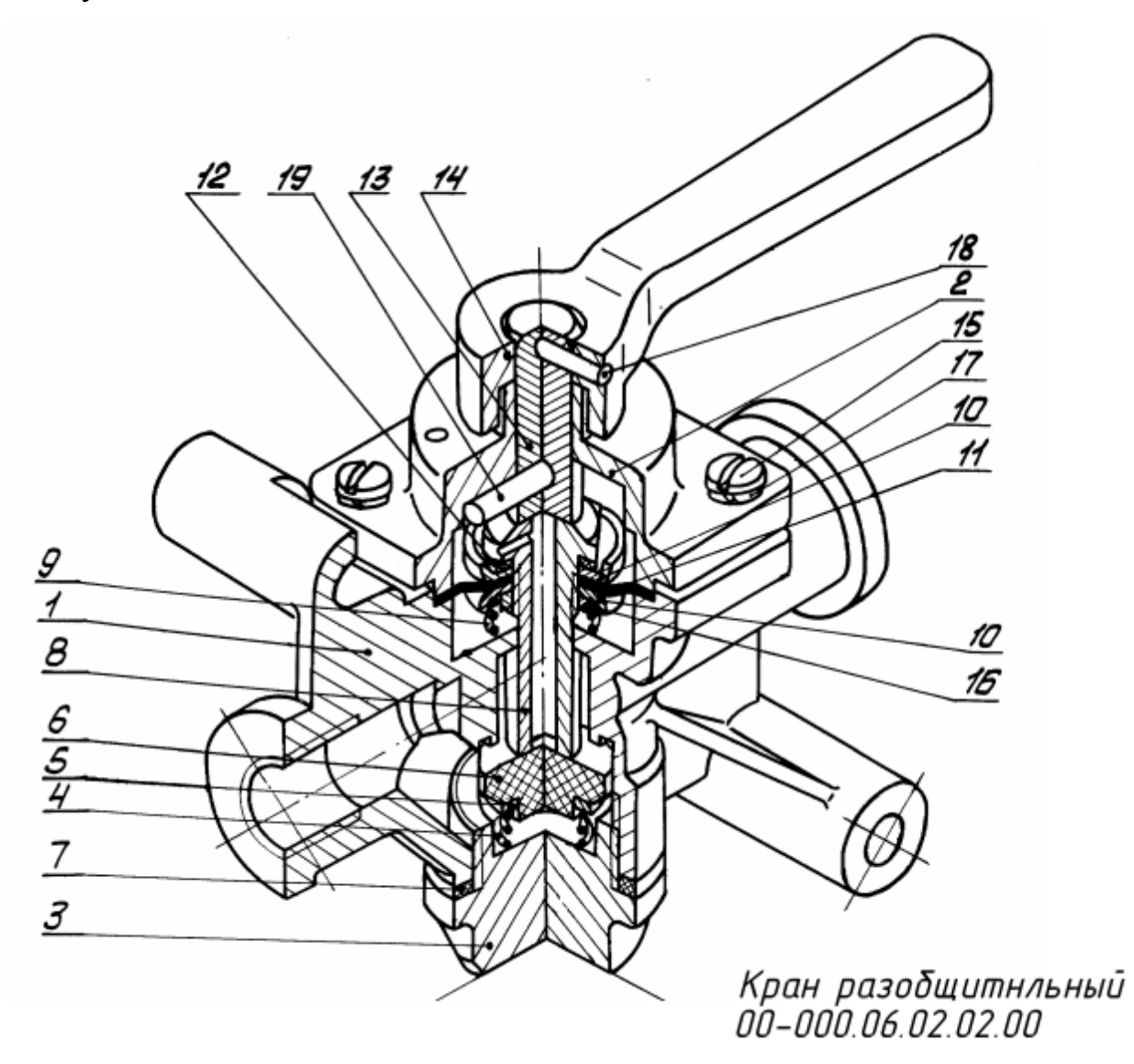

Рисунок 1. Кран разобщительный – общий вид.

## **2. Создание эскизов.**

<span id="page-5-0"></span>Для дальнейшего создания объемных деталей, необходимых для модели разобщительного крана, необходимы эскизы (основные контуры объектов), которые можно реализовать в пакете Solidworks при переходе на одну из основных плоскостей (Спереди, Сверху или Справа) или на созданной плоскости и нажатия кнопки Эскиз. Далее при помощи основных инструментов режима Эскиз, таких как: линия, окружность, дуга и др., можно создать необходимый нам контур.

Добавим эскизы некоторых деталей модели.

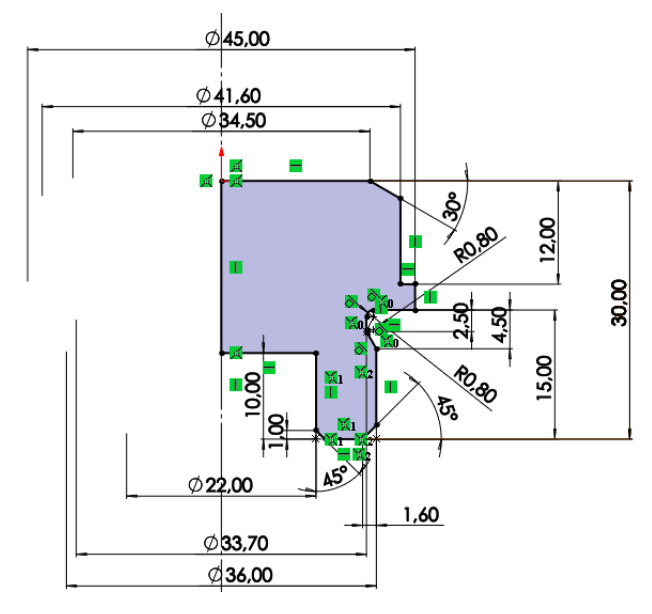

Рисунок 2. Эскиз детали «Пробка».

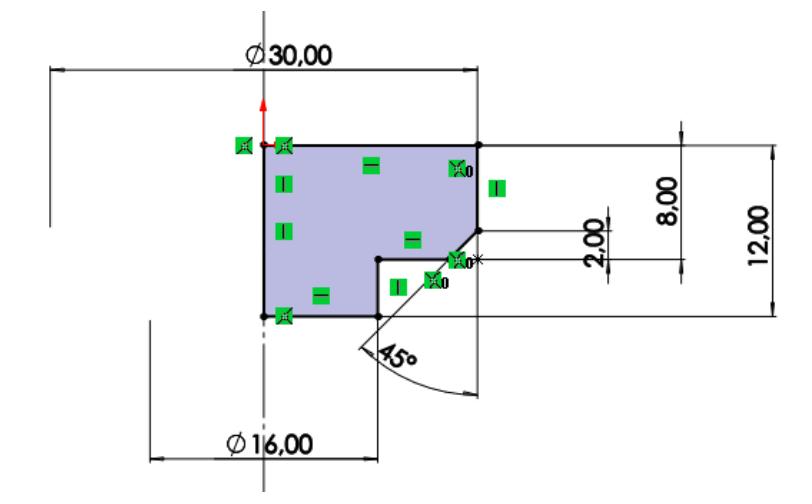

Рисунок 3. Эскиз детали «Клапан».

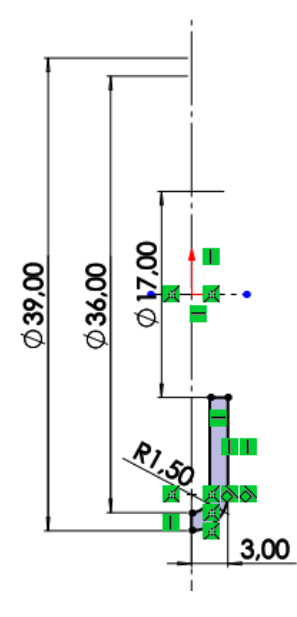

Рисунок 4. Эскиз детали «Шайба».

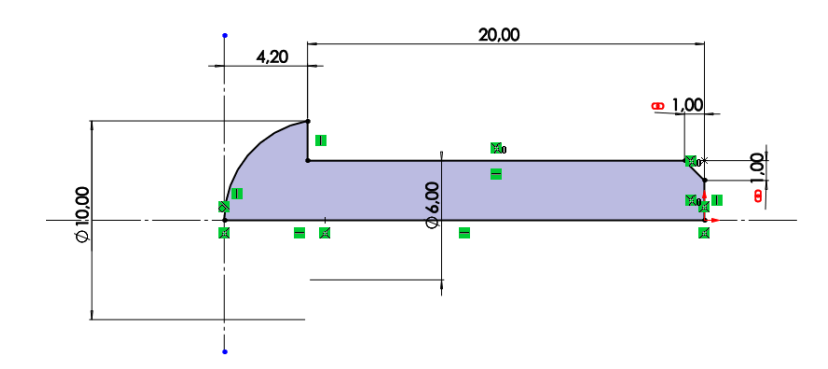

Рисунок 5. Эскиз детали «Винт».

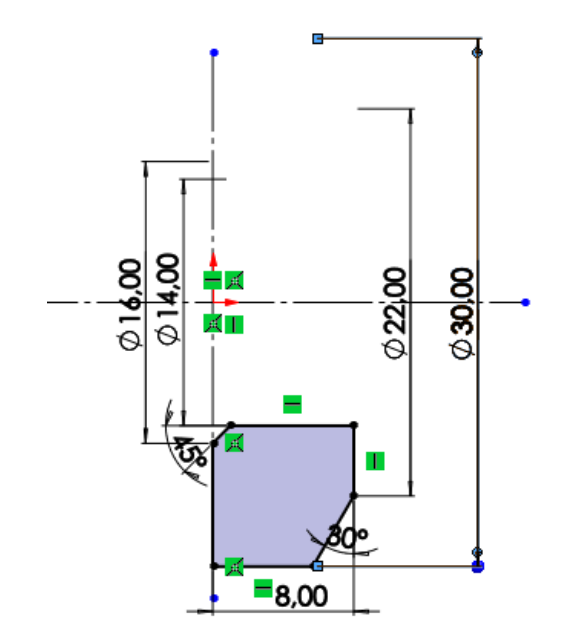

Рисунок 6. Эскиз детали «Гайка».

## **3. Создание объемных деталей по эскизам.**

<span id="page-7-0"></span>После построения эскиза необходимо создать объемные модели деталей будущей сборки. В данной работе это выполнялось при помощи инструментов: бобышка/основание по траектории, повернутая бобышка/основание, вытянутая бобышка/основание и др. Чтобы привести полученные модели к необходимому виду использовались инструменты: вытянутый вырез, вырез по траектории, скругление, оболочка и др.

Добавим изображения соответствующих деталей модели.

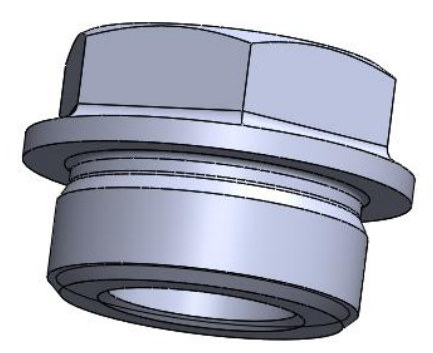

Рисунок 7. Модель детали «Пробка».

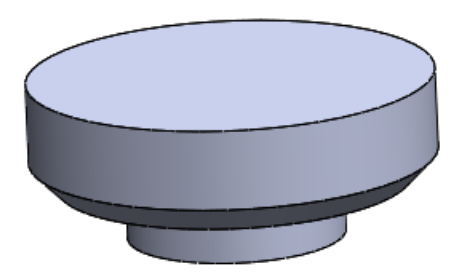

Рисунок 8. Модель детали «Клапан».

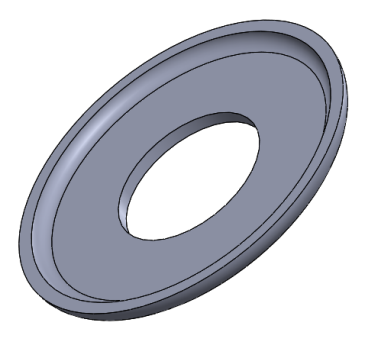

Рисунок 9. Модель детали «Шайба».

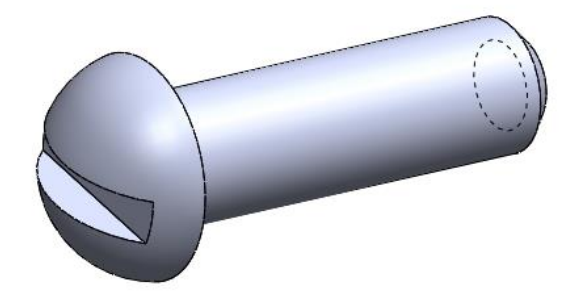

Рисунок 10. Модель детали «Винт».

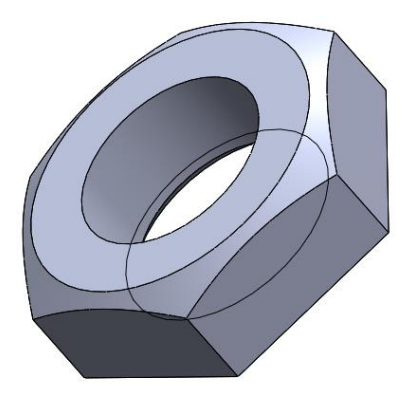

Рисунок 11. Модель детали «Гайка».

## **4. Сборка модели**

<span id="page-9-0"></span>Из готовых деталей крана при помощи режима Сборка, производится моделирование данной конструкции. В режиме Сборка, для корректного получения итоговой модели используются инструменты: условия сопряжения, концентричность, совпадение, параллельность и др.

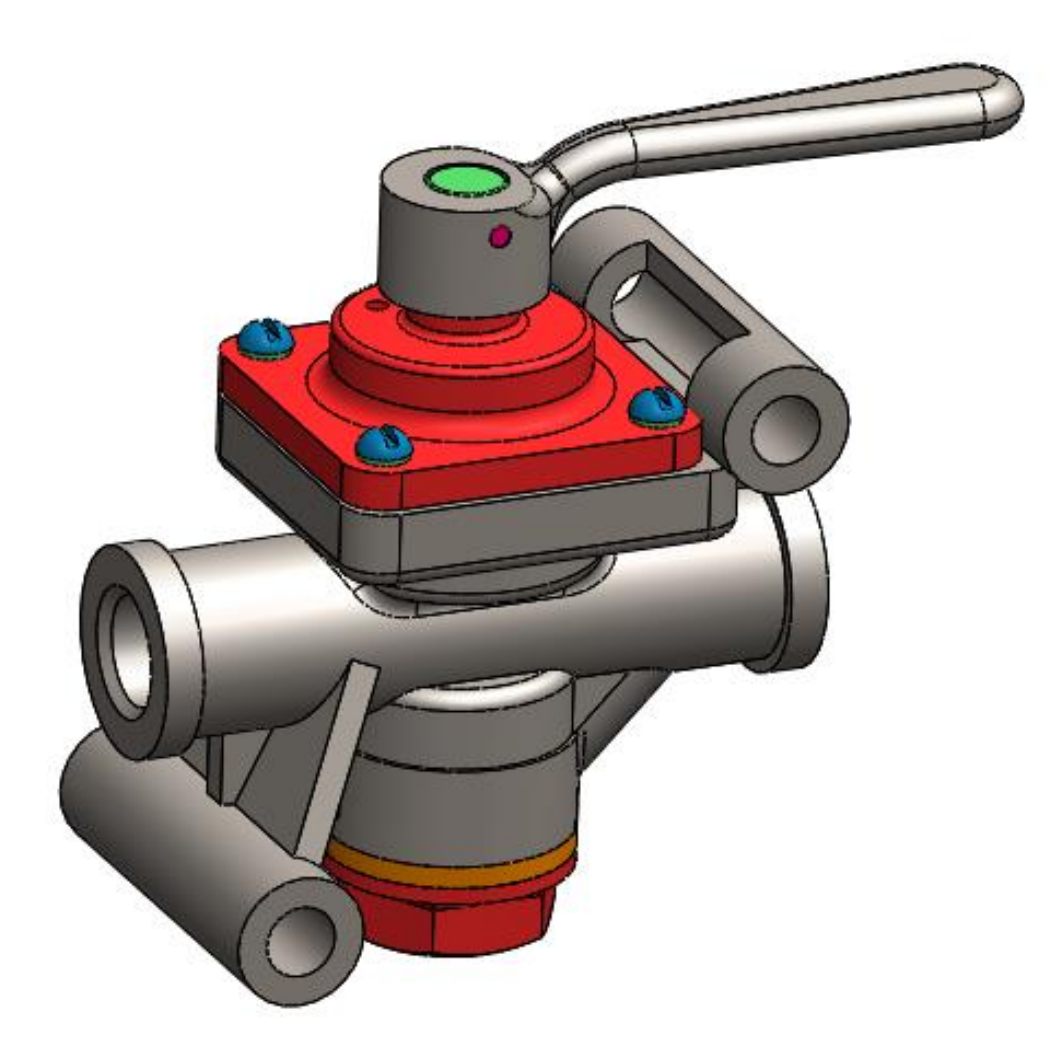

Рисунок 12. Сборка модели «Кран разобщительный».

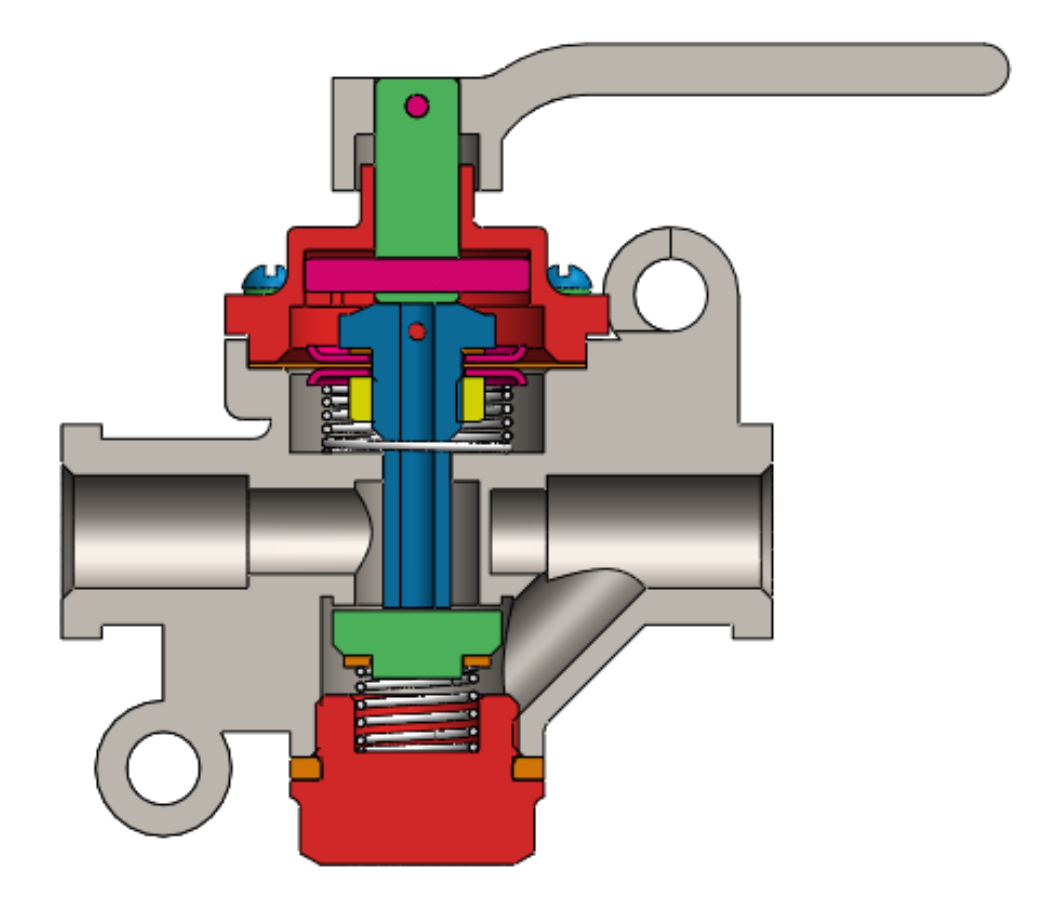

Рисунок 13. Сборка модели «Кран разобщительный» (в разрезе).

### **Заключение**

<span id="page-11-0"></span>В процессе создания модели «Кран разобщительный» в системе автоматизированного проектирования SolidWorks были сформированы навыки чтения чертежей, поиска ошибок в чертежах, а также создания моделей деталей по чертежам в программном продукте трехмерного моделирования. Были изучены общие принципы построения объемных моделей и сборок.

## **Список использованной литературы.**

<span id="page-12-0"></span>1. Бабулин Н.А. Построение и чтение машиностроительных чертежей: учебник. – М.: Высшая школа, 2005.

2. Дударева Н.Ю. SolidWorks 2011 на примерах. – СПб.: БХВ-Петербург, 2011.

3. SolidWorks Corporation. Основные элементы SolidWorks 2011. Training. – SolidWorks Corporation, 2011.